## P2V ULTRA Firmware Update

First, download the Firmware file here and save it to your desktop

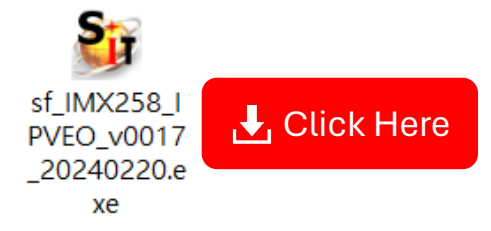

- Connect P2V ULTRA to Windows PC or laptop via USB cable (DO NOT support MAC) 2
- Open the FW file and click Update, until the Success appears, indicating that the update is complete. 3

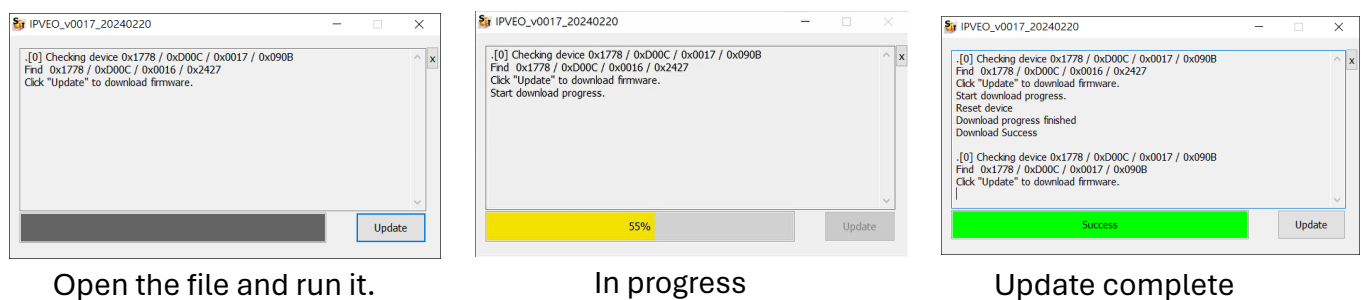

<sup>4</sup> Check FW version with IPEVO Visualizer application.

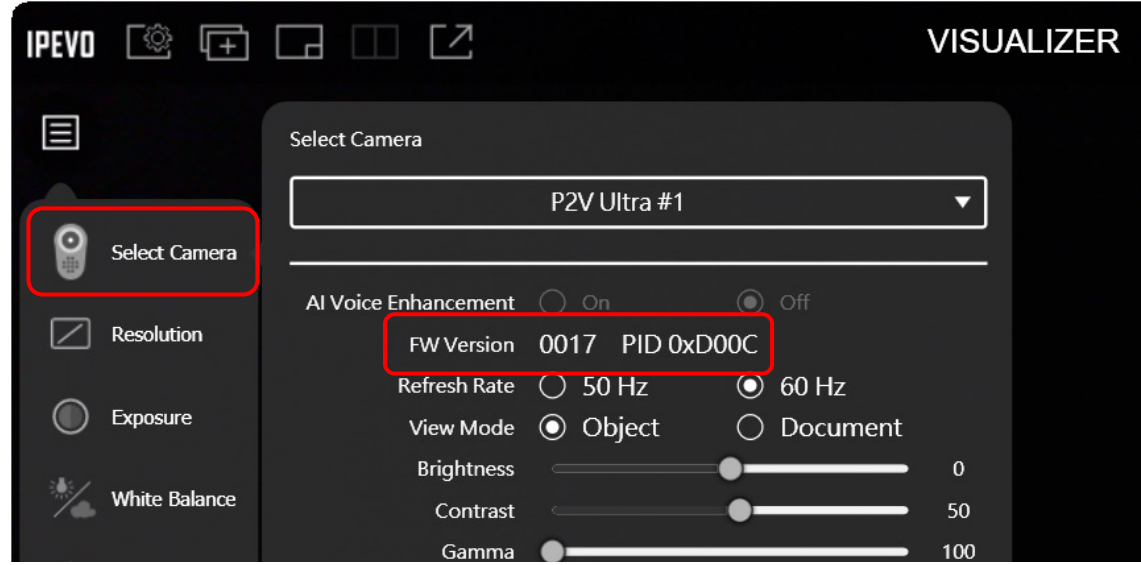